### **OzRunways**

#### GPS HUD V4

#### **Overview**

• In this set you will learn how to set the fields in the GPS HUD

NOTE: Due the evolving nature of the OzRunways App, some screen shots may vary slightly in layout from your version.

# GPS HUD

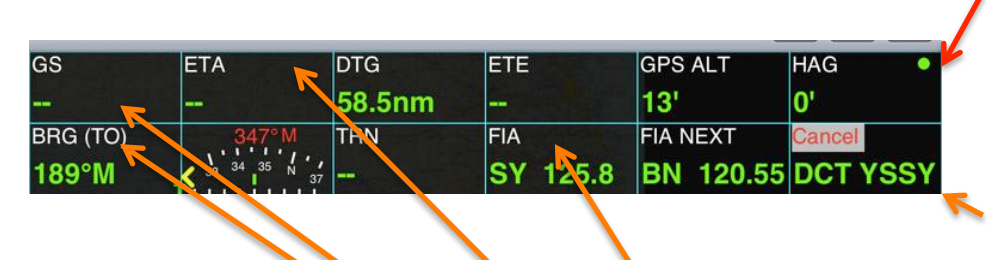

This green dot indicates a valid GPS signal.

Tap (or double tap) the bottom right tab to get out of Direct To mode or quit a plan.

Press (long) on any field (except bottom right) will bring up an menu with a selection of fields that may be displayed in that box.

#### User Settable HUD

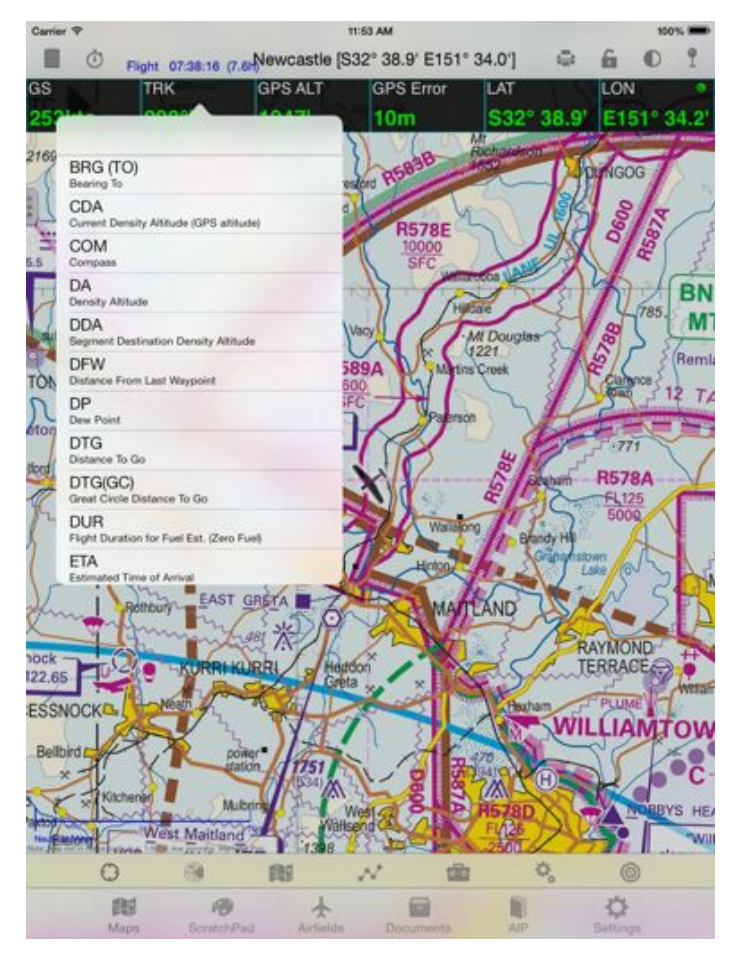

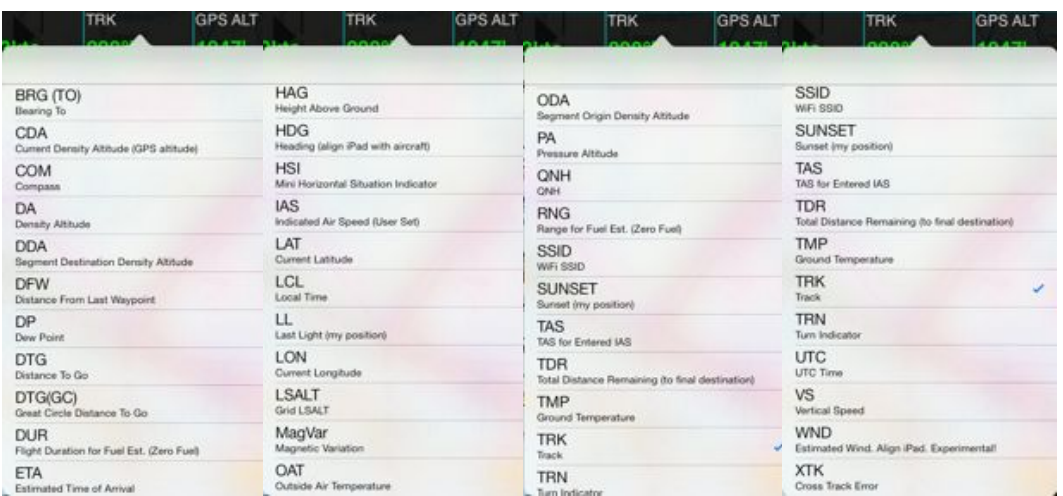

#### Scroll down to see these fields

Now when you tap (long press) a box in the HUD, you can select what you want displayed there. Works for both rows except the bottom right of GPS HUD which always displays next waypoint and is the box to press to cancel the DirectTo. If you set the double tap option in Settings then the boxes require a double tap to set.

## GPS HUD Aux Info

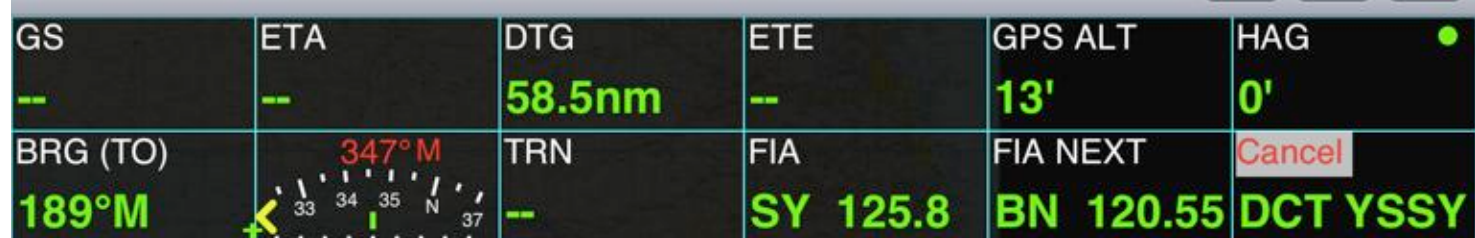

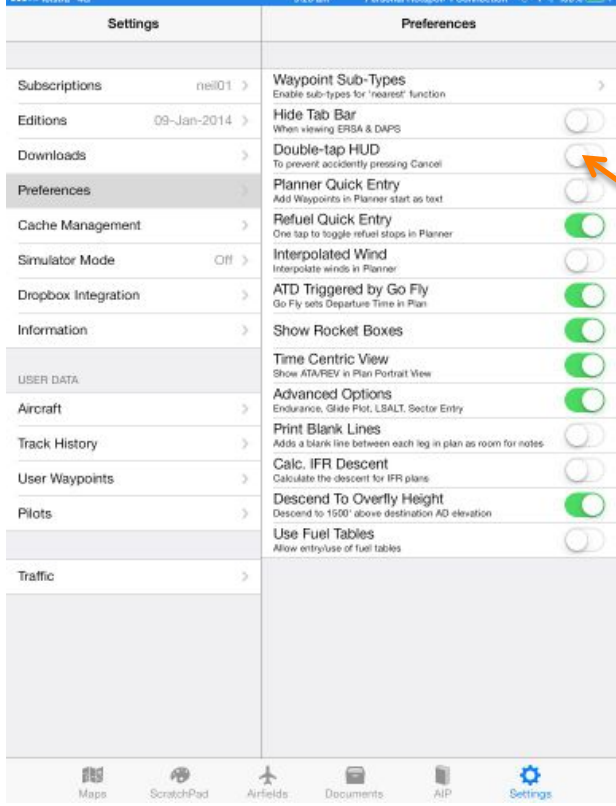

This menu item (under Settings->Preferences) controls how many times you have to tap on the Cancel box in the GPS HUD. The default is one tap but you can select 'Double Tap HUD' and then you'll require two taps to dismiss the plan.

# GPS HUD Options

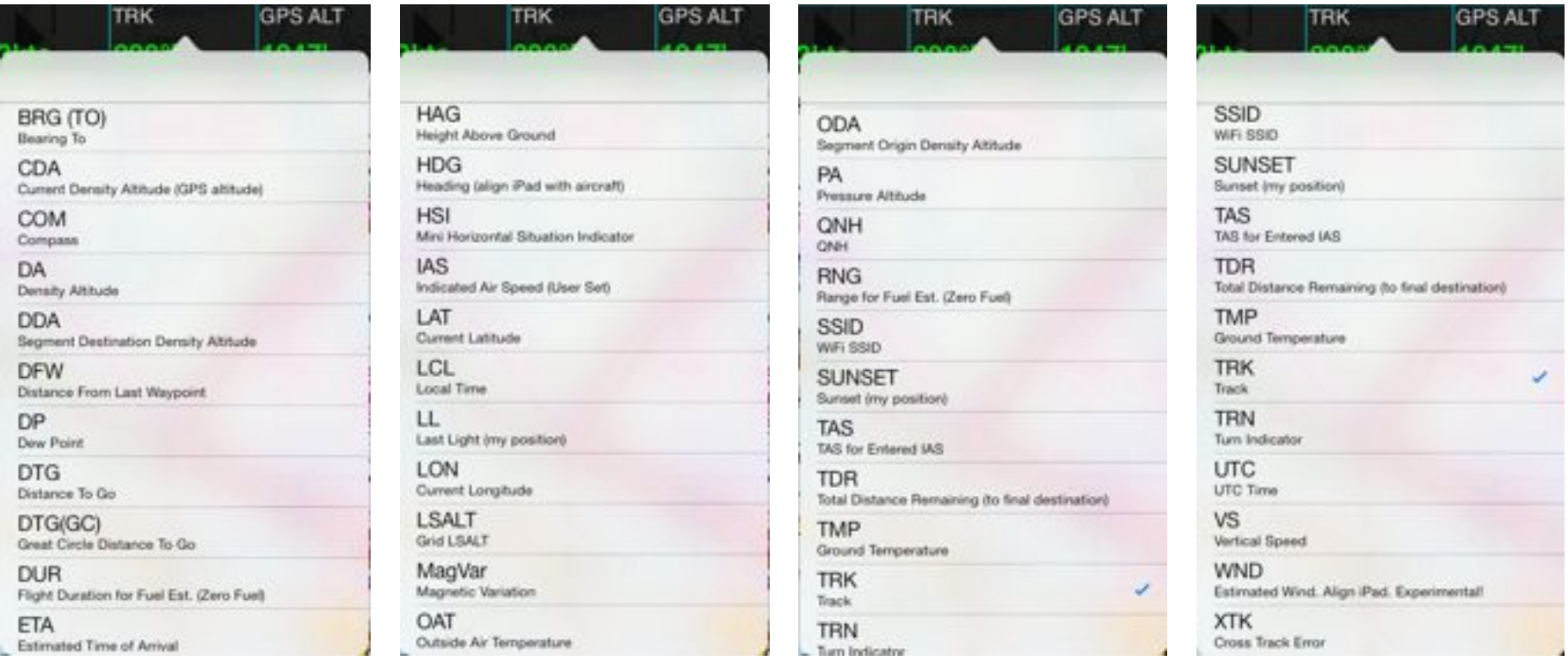

There are numerous options available for display in the GPS HUD. These may be added to from time to time. A description for each is included below the field name.

## GPS HUD E6B

- We've started to add a few calculated values in the GPS HUD
- These include density and pressure altitude
- On startup the App attempts to find the QNH, OAT and Dew Point from the closest AD or QNH from the ARFOR

## GPS HUD E6B

- Alternatively you can set the QNH, OAT and DP via the GPS HUD by selecting them (Long press) and set (short tap)
- The user settable values show in orange

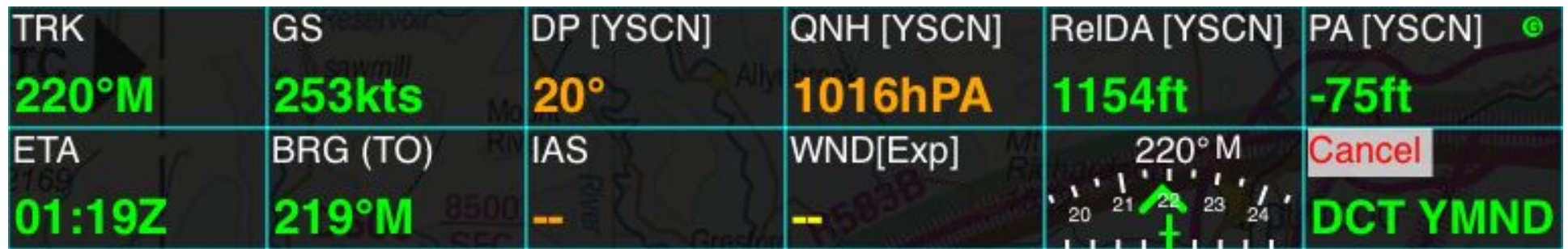

An orange value indicates you can set the value. Above is shown Dew Point (DP) and QNH which have been set according to the local Maitland (YMND) Metar. Also Density Altitude (DA) and Pressure Altitude (PA) (calculated) are shown. You can also set (ground) temperature and Outside Air Temperature (OAT).

## Wind Direction and Speed

Tap IAS quickly to set

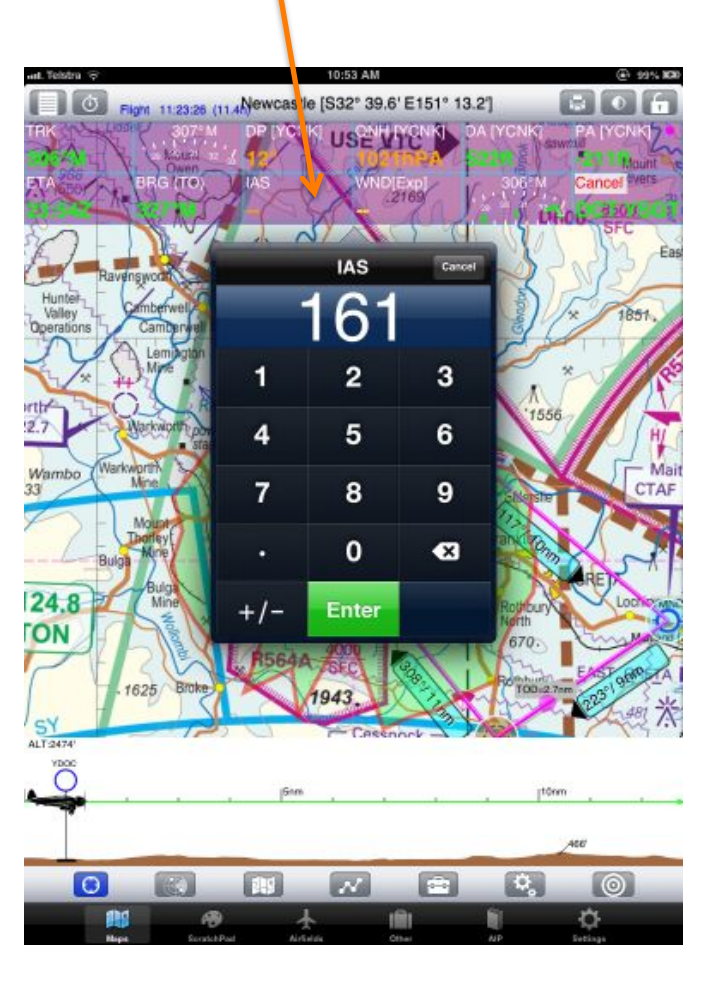

We have included an experimental wind calculator. It requires you to set the IAS at any particular time you need an estimate of the wind. We have found that the wind speed is generally within 5kts and the direction within 20 degrees. The value is highlighted in yellow to indicate it is *very* experimental. If it proves useful we will leave it in.

For best results you have to align the iPad with the longitudinal axis or the aircraft. To help in this process, align the iPad compass (COM) with the aircraft's compass or DG.

**DP [YCNK]** 

Wind

**QNH TYCNK** 10000

**WND[Exp]** 

**Cance** 

**Compass** 

BRG (TO